# **Creating C8 diagram**

**On this page**

- [Creating a diagram](#page-0-0)
- [Creating an element](#page-0-1)
- [Creating and applying Strategic Constraints](#page-1-0)

## <span id="page-0-0"></span>**Creating a diagram**

To create a C8 diagram

- 1. In the Containment Tree, select the C8 package and do one of the following:
	- From the selected package's shortcut menu, select **Create Diagram** > **C8 Planning Assumptions**.

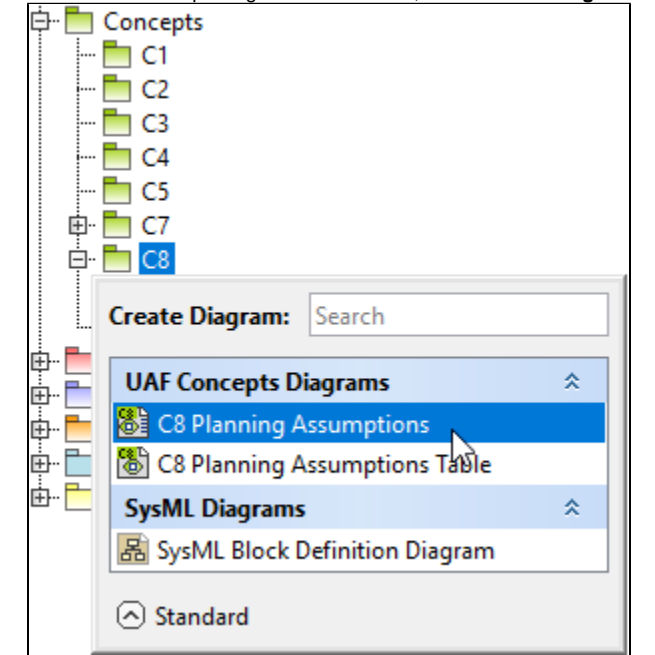

In the modeling tool's main menu, click **Create Diagram**, search for **C8 Planning Assumptions** and select it.

2. Name a diagram or leave it with the default name.

# <span id="page-0-1"></span>**Creating an element**

When the diagram is created, you can start creating the appropriate elements.

#### To create an element in a diagram

1. In the diagram palette, click the Capability (or another appropriate element) and then click the appropriate place on the diagram pane.

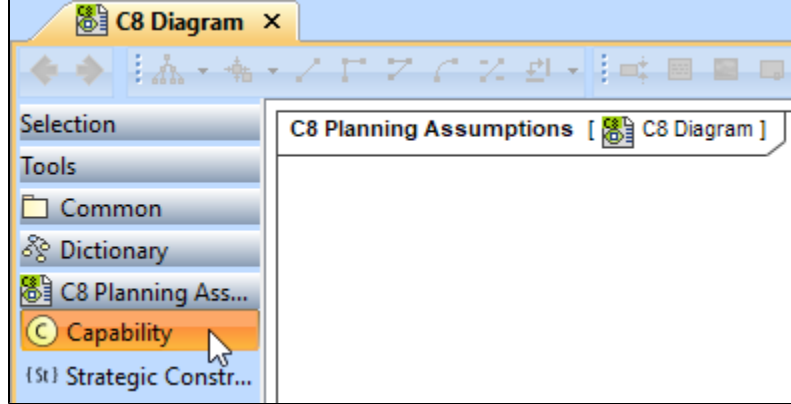

2. Name the element.

To create an element in the Containment tree

1. Right-click the C8 package and from the shortcut menu, select **Create Element**. Search for the Capability (or another appropriate element) and

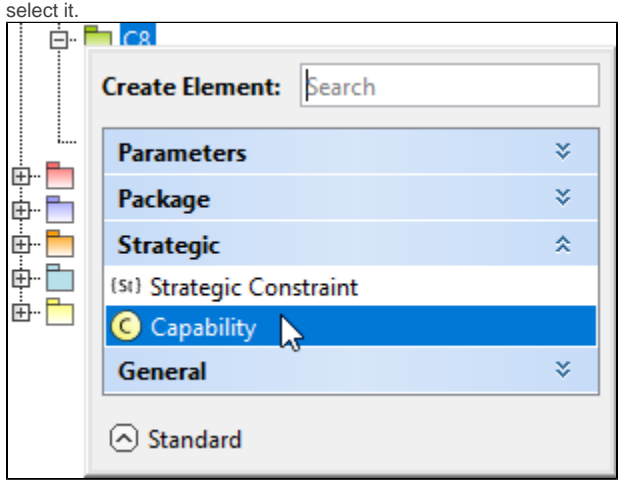

- 2. Name the element.
- 3. Drag the created element from the Containment tree to the diagram pane.

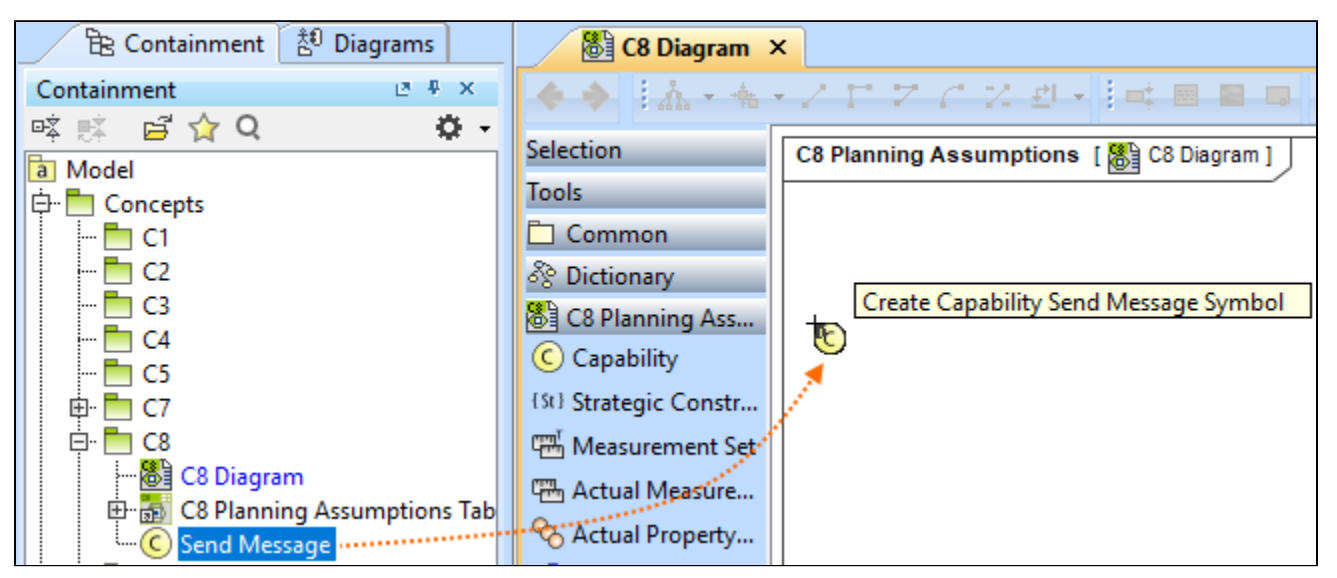

To create the elements from other resources (e.g. Word, Excel, HTML)

- 1. Copy a list in your resource.
- 2. In a diagram, press Ctrl+V and from the **Paste Special** dialog, choose **Element**.
- 3. From the **Select Type** dialog, choose Security Enclave (or another appropriate element).

FD more information about creating the elements from other resources, see [Creating elements from other resources](https://docs.nomagic.com/display/MD2022xR1/Creating+elements+from+other+resources).

### <span id="page-1-0"></span>**Creating and applying Strategic Constraints**

You can create the Strategic Constraints in the same way as other elements - from the diagram palette or in the Containment tree. See Creating an [element.](#page-0-1) Also, you can create constraints in the selected Capability Specification window.

- 1. Select a needed Capability and open its Specification window.
- 2. In the Constraints property group, click **Create** > **Strategic** > **Strategic Constraint**.
- 3. Specify the name.
- 4. In the Specification cell, define the rule.

The specification (rule) can be defined in English as well as using expressions or formulas (OCL).

Capability is a constrained element that can be a subject of the Strategic Constraint.

To apply Strategic Constraints, do one of the following

- In the Containment tree, select a Strategic Constraint and drag it on the Capability.
- In the needed Capability **Specification** window, go to the **Constraints** property group. Click the **Apply** button and from the **Select Element** window, choose a constraint.

#### **Related pages**

- [Creating C8 table](https://docs.nomagic.com/display/UAF12P2022xR1/Creating+C8+table)
- [C8 Planning Assumptions Parametric](https://docs.nomagic.com/display/UAF12P2022xR1/C8+Planning+Assumptions+Parametric)